# Guida rapida

Generazione ambiente di sicurezza utenti Fisconline - registrati al SID - ed utenti Entratel (che non utilizzano il "Desktop telematico").

## Sommario

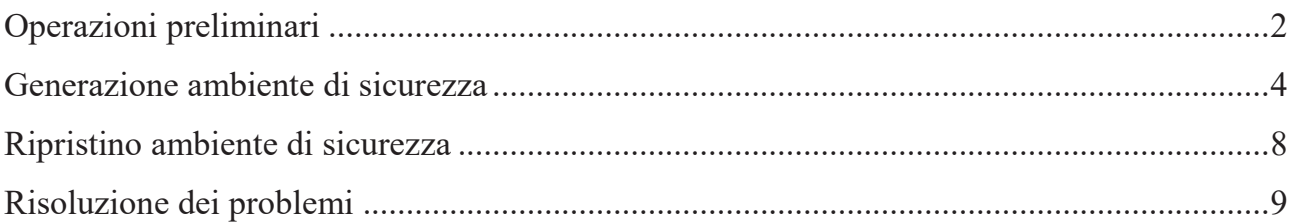

## Operazioni preliminari

Per effettuare la generazione dell'ambiente di sicurezza, è necessario utilizzare l'applicazione "*Generazione certificati*", disponibile all'interno della sezione "*Software SID*" dell'area autenticata, seguendo il percorso "*Servizi*" > "*Servizi di utility e verifica*" > "*Strumenti*" > "*Pacchetti software*".

Prima di iniziare l'operazione, è necessario impostare i seguenti parametri di configurazione:

- · percorso della cartella di lavoro dell'utente su cui saranno salvati i file generati nel corso dell'operazione di generazione dei certificati, ovvero:
	- o il file di richiesta del certificato "*req.ccc*"
	- o il file contenente la relativa ricevuta "*certif.in*"
- · percorso relativo alla cartella (creata sulla propria postazione di lavoro), all'interno della quale si intende memorizzare l'ambiente di sicurezza (*in alternativa, qualora lo si preferisca, è possibile indicare il percorso di un dispositivo di memorizzazione portatile, ad es. chiavetta usb)*
- · dati di connessione (*funzione riservata agli utenti che utilizzano postazioni di lavoro connesse ad un server proxy*)

nelle modalità di seguito illustrate.

1. Selezionare dal menu "*File*" la voce "*Configura*":

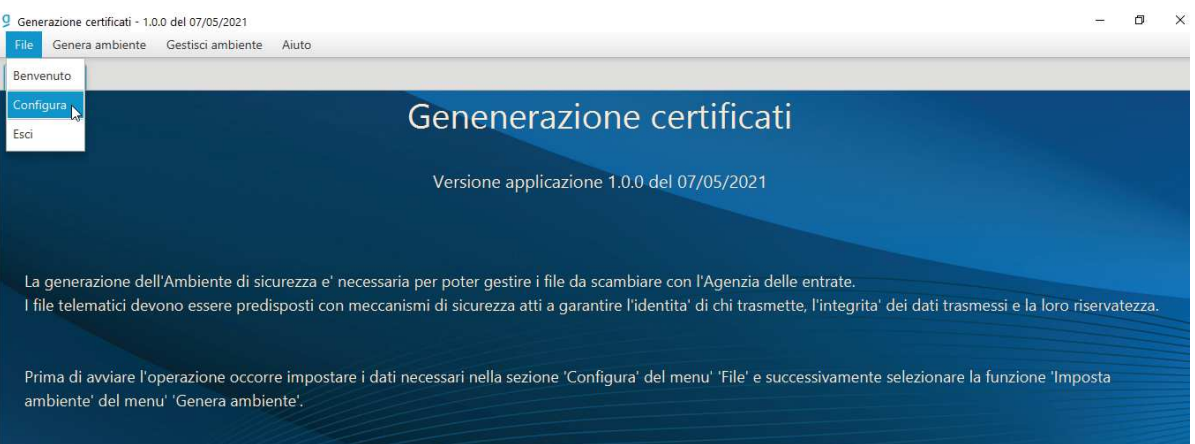

2. Dalla finestra che appare selezionare la casella "*Fisconline*" o "*Entratel*", a seconda della propria tipologia di utenza e, successivamente, indicare negli appositi campi i parametri richiesti, nelle seguenti modalità:

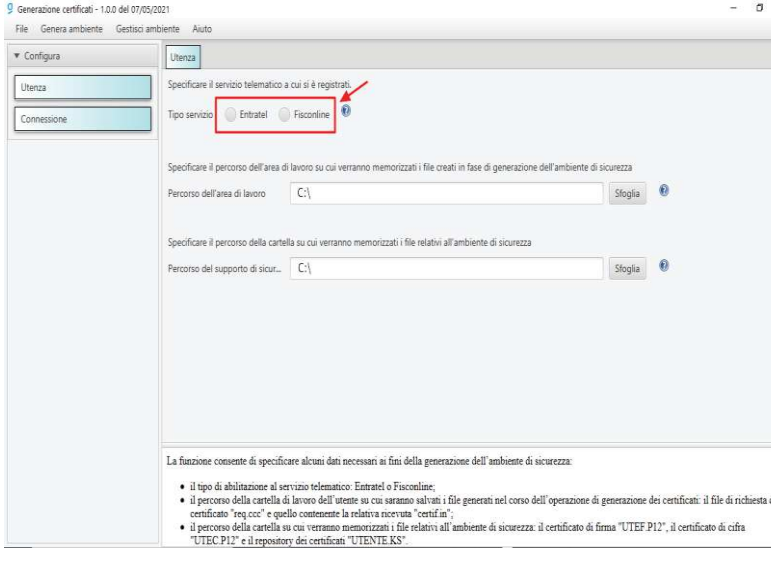

2.1. nel campo "*percorso dell'area di lavoro*", indicare il percorso della cartella di lavoro su cui verranno salvati i file generati dalla procedura in fase di generazione dei certificati;

2.2. nel campo "*percorso del supporto di sicurezza*", indicare il percorso relativo alla cartella in cui si intende memorizzare l'ambiente di sicurezza (chiavi di firma e cifratura dei file);

3. Inserire i dati del server proxy, selezionando la funzione "*Connessione*" (*funzione da utilizzare solo se si utilizza una postazione connessa ad un server proxy*):

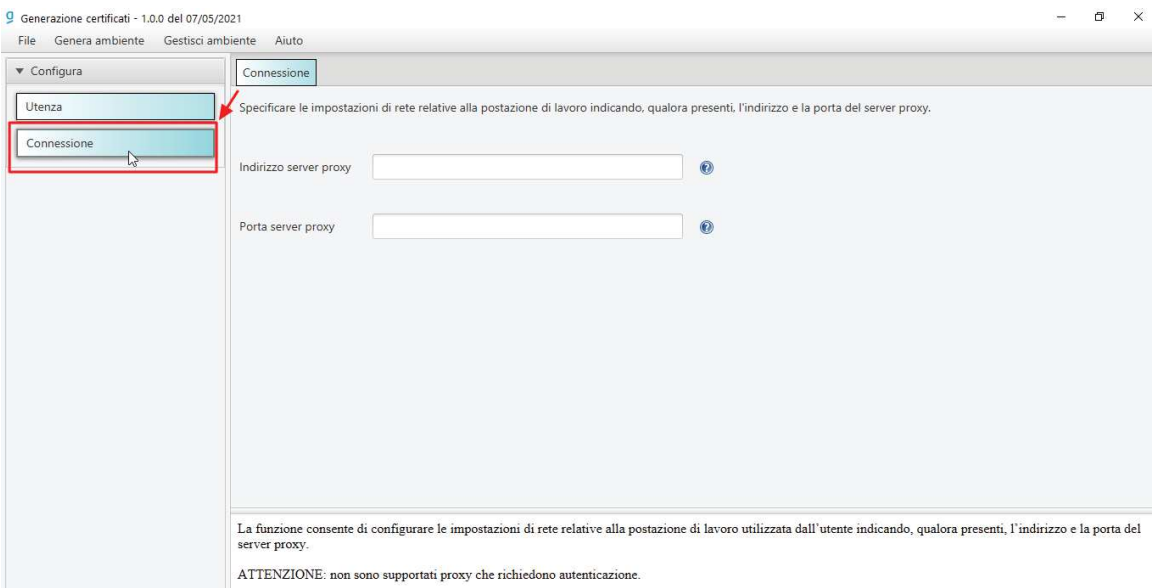

#### Generazione ambiente di sicurezza

#### *Si segnala che, per il buon esito dell'operazione, è necessario che la postazione di lavoro utilizzata sia connessa ad una linea internet attiva.*

1. Dal menu "*Genera ambiente*", selezionare la voce "*Imposta ambiente*":

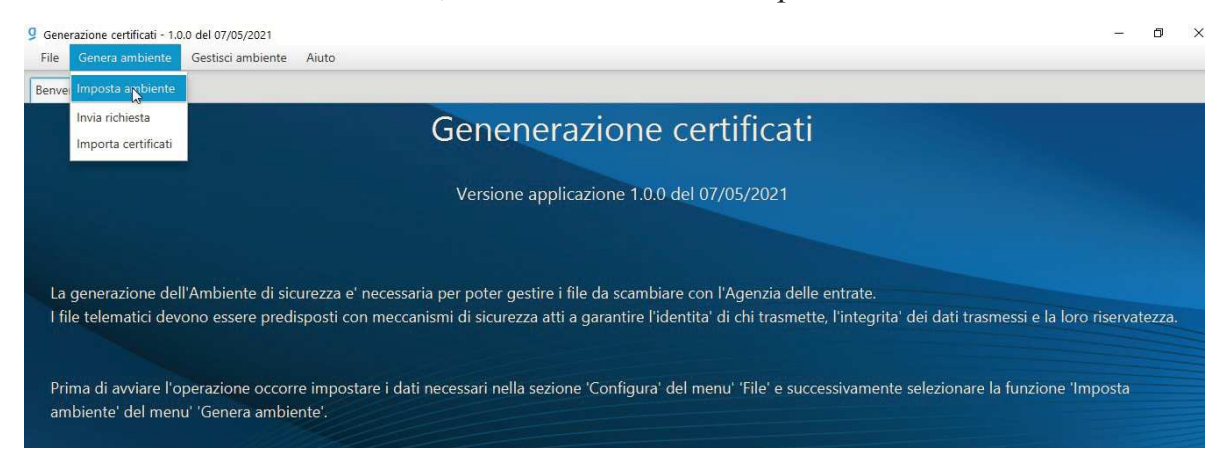

2. Nel modulo che si attiva "*Configura ambiente*" la procedura ripropone negli appositi campi alcuni parametri (*tipo servizio e percorso supporto di sicurezza*), precedentemente impostati nella fase di configurazione:

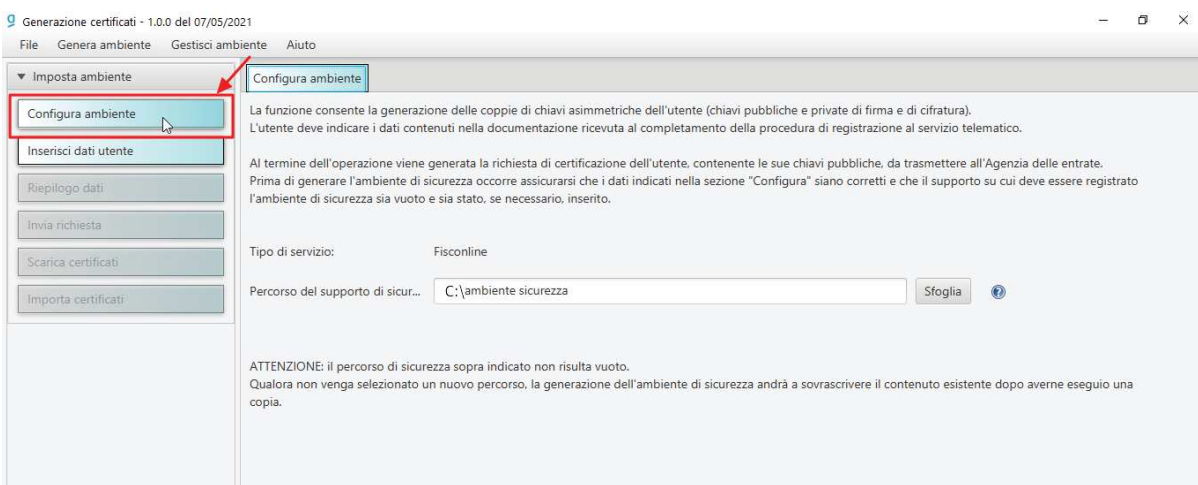

3. Cliccare sul pulsante "*Inserisci dati utente*", e inserire negli appositi campi i dati richiesti, nelle modalità descritte nell'immagine seguente:9 Generazione certificati - 1.0.0 del 07/05/2021

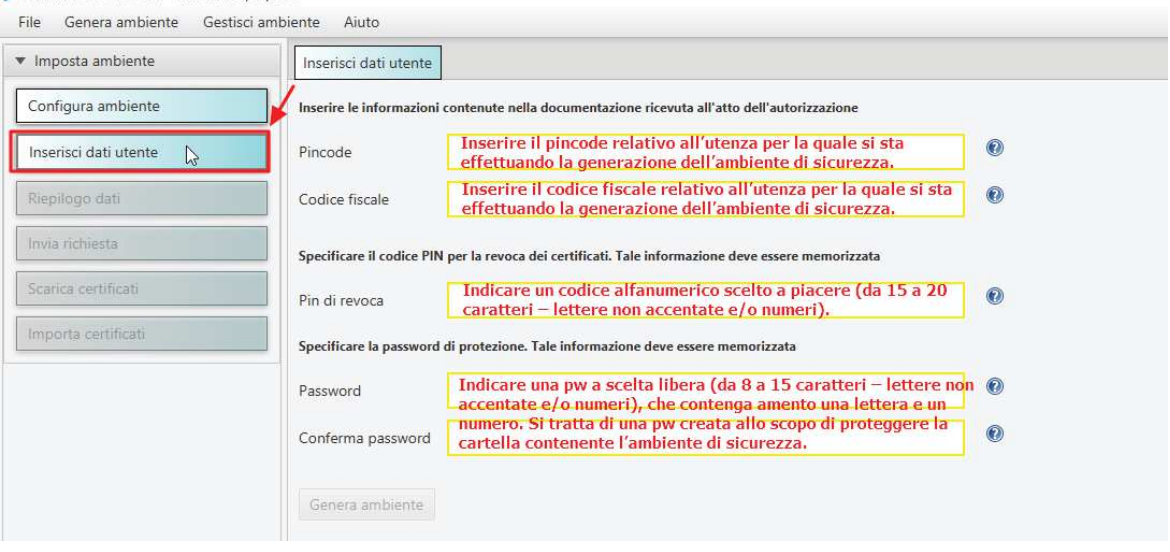

*ATTENZIONE: Si consiglia di custodire il pin di revoca e la pw di protezione della cartella contenente l'ambiente di sicurezza in un luogo sicuro. In particolare, il pin di revoca rappresenta un elemento indispensabile per effettuare – direttamente online – la revoca dell'ambiente di sicurezza, senza doversi rivolgere all'ufficio.*

4. Ultimato l'inserimento dei dati, cliccare sul pulsante "*Genera ambiente*":

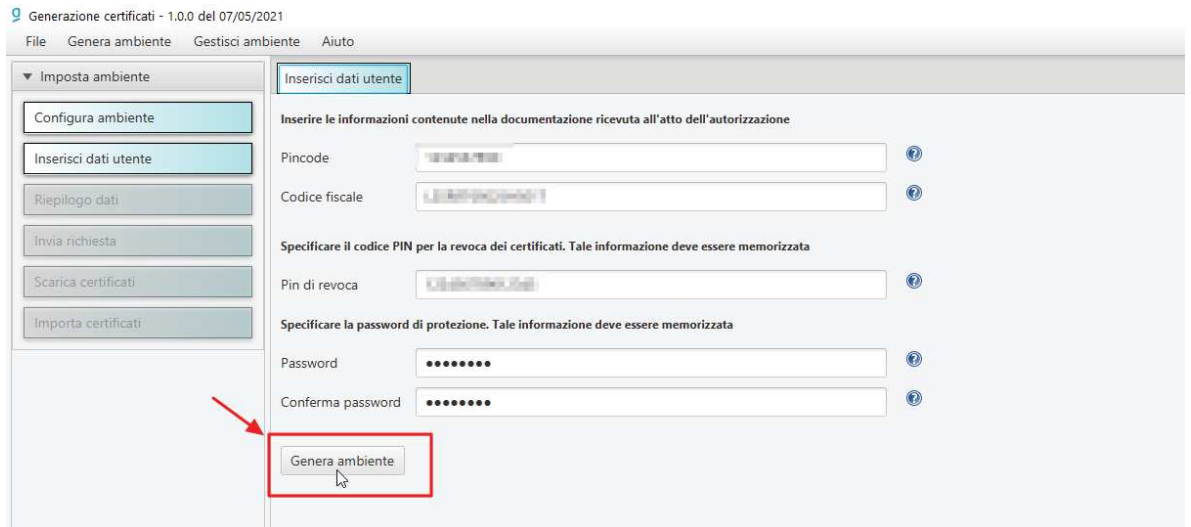

5. In questa fase, la procedura mostra a video i dati riepilogativi della richiesta (*pincode, codice fiscale e pin di revoca*).

Si consiglia di effettuarne la stampa e di custodirla in un luogo sicuro.

Generazione certificati - 1.0.0 del 07/05/2021

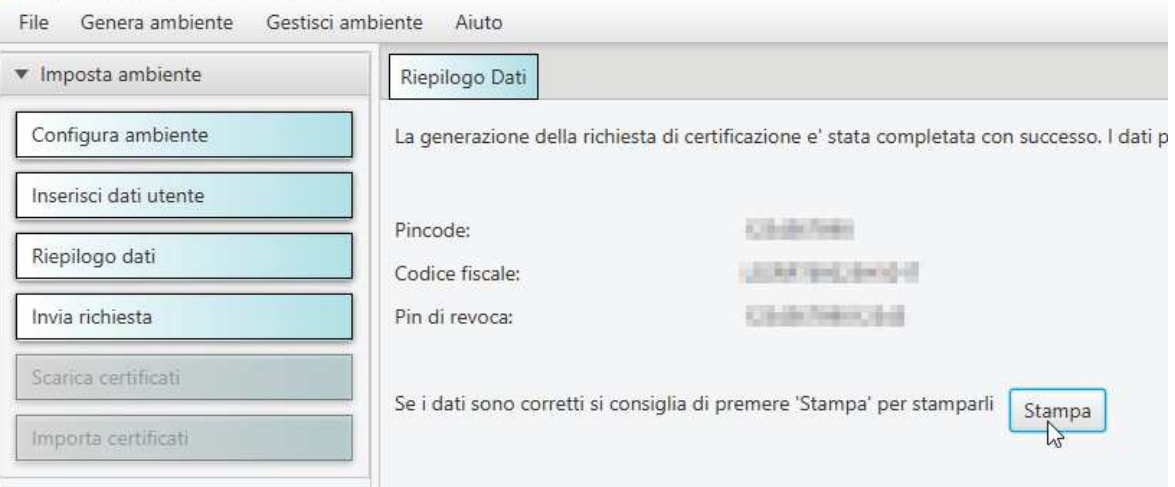

#### Dati inseriti nella richiesta di certificazione

La generazione della richiesta di certificazione e' stata completata con successo. I dati presenti nella richiesta (file req.ccc salvato nella cartella 'invio' dell'area di lavoro E:\Test generazione ambiente sicurezza nuova app) sono i seguenti:

```
Pincode: 100 100 100
Pin di revoca: a contra la contra della contra della contra della contra della contra della contra della contra
```
6. Cliccare sul pulsante "*Invia richiesta*":

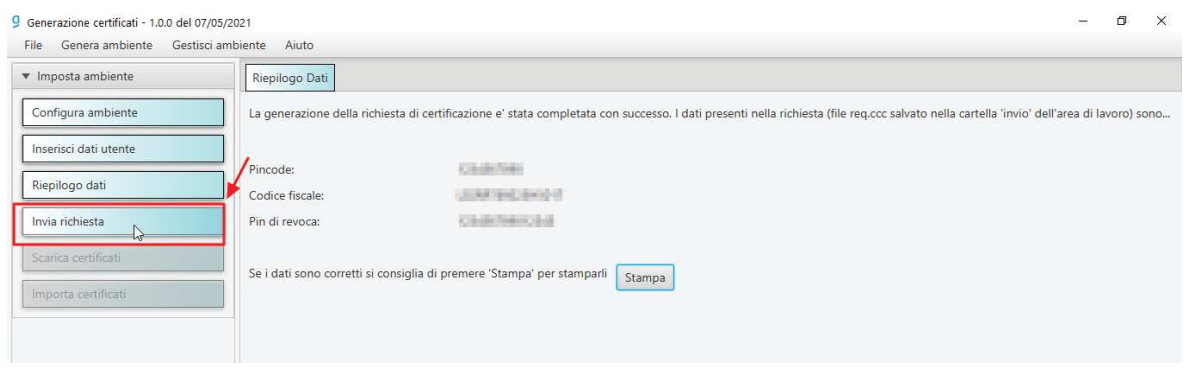

- 7. Selezionato il pulsante "*Invia richiesta*", la procedura rende attivo il modulo di invio della richiesta dei certificati, i cui dati devono essere inseriti rispettando le seguenti indicazioni:
	- · Sezione "*Accesso ai servizi*" Inserire le proprie credenziali di accesso all'area autenticata *Entratel* o *Fisconline*
	- · Sezione "*Opzioni di invio*"
		- Selezionare la casella "*invio da effettuare per proprio conto*", nel caso in cui la richiesta venga presentata direttamente per se stessi.
		- Selezionare la casella "*invio da effettuare per conto di un altro soggetto*", nel caso in cui si stia operando per conto di un altro soggetto (PF/PNF), in qualità di incaricato.

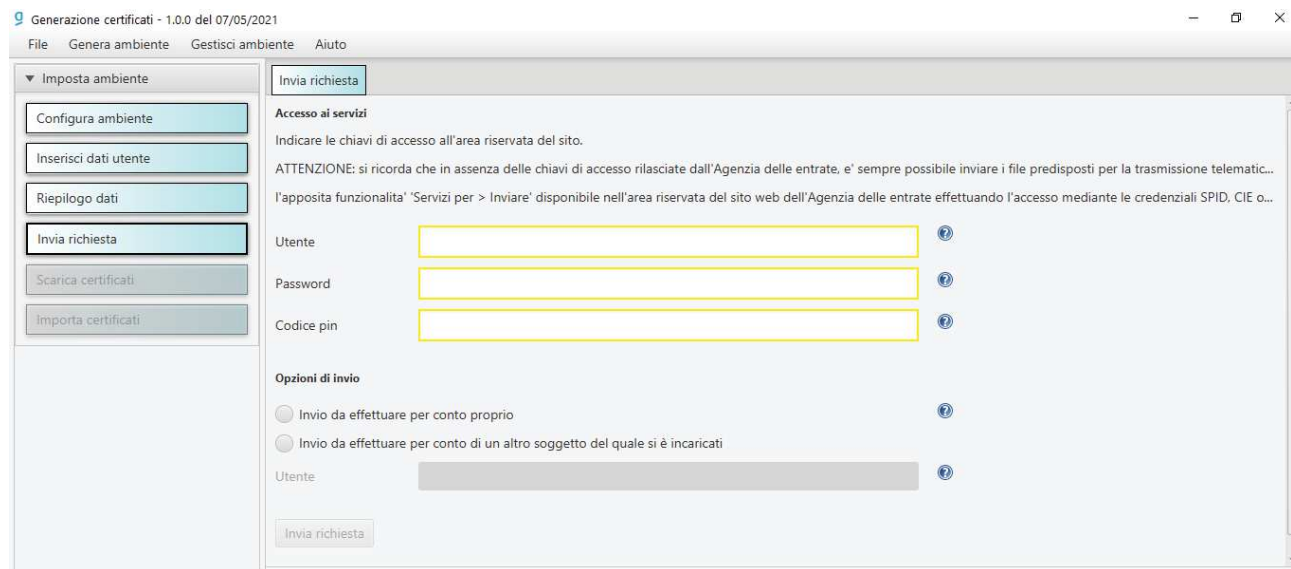

8. A questo punto, è sufficiente cliccare sul pulsante "*Invia richiesta*", fino al termine dell'operazione. In questa fase, la procedura effettuerà - in maniera del tutto automatica - l'invio del file di richiesta dei certificati (contraddistinto dal nome "REQ.CCC") e la relativa importazione - all'interno della cartella riservata all'ambiente di sicurezza del file contenente le chiavi pubbliche dell'utente (contraddistinto dal nome "CERTIF.IN").

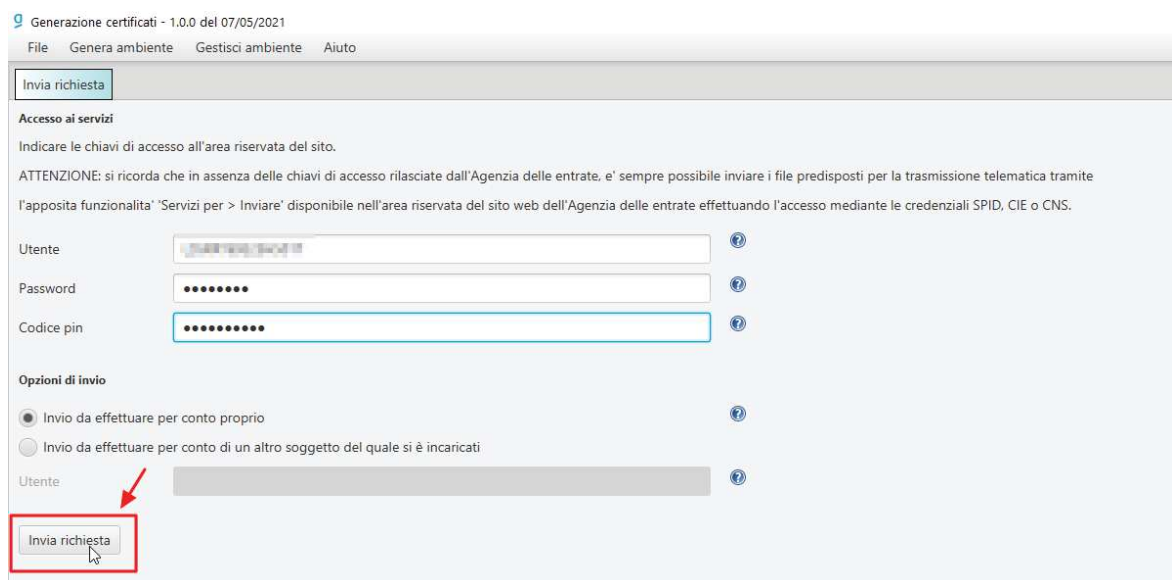

Al termine della procedura - nella cartella riservata all'ambiente di sicurezza - verranno creati i seguenti file:

- · "UTEF.P12", contenente la coppia di chiavi per la firma dei file;
- · "UTEC.P12", contenente la coppia di chiavi per la cifratura dei file;
- · "UTENTE.KS", contenente entrambe le coppie di chiavi per la firma e per la cifratura dei file.

Al riguardo, si riporta, di seguito, un'immagine rappresentativa della cartella (nell'esempio denominata *chiaveprivata*), memorizzata all'interno di una postazione di lavoro equipaggiata con il sistema operativo Windows 10.

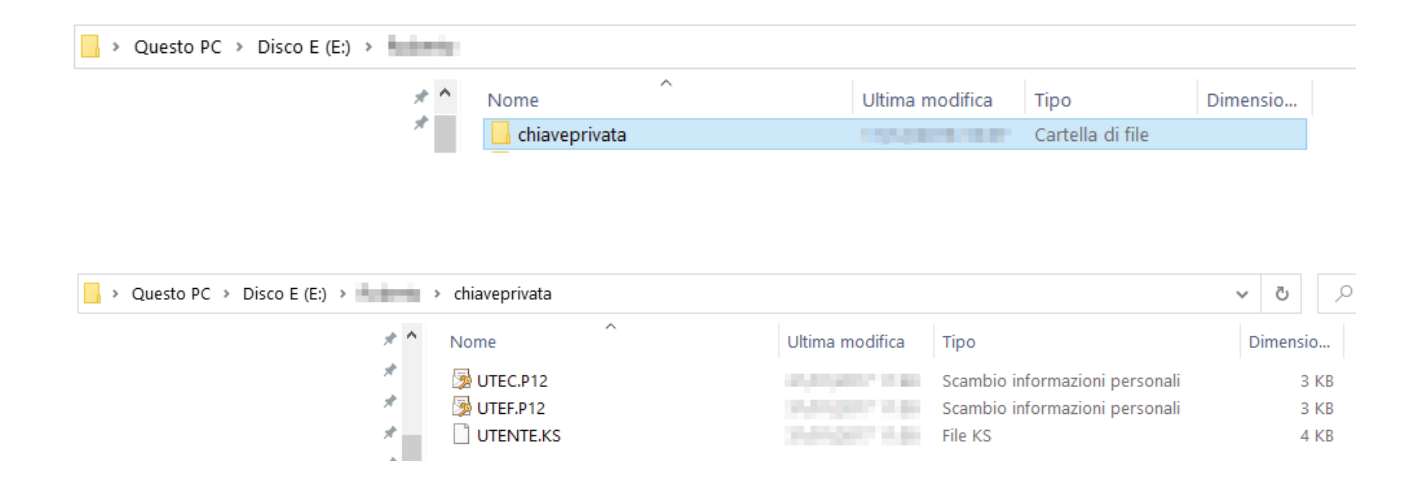

## Ripristino ambiente di sicurezza

Nei casi di:

- · smarrimento del supporto contenente l'ambiente di sicurezza
- · scadenza della validità dei certificati
- · smarrimento password di protezione della cartella contenente l'ambiente di sicurezza

è necessario generare un nuovo ambiente di sicurezza, previa revoca di quello fino a quel momento utilizzato.

La revoca dell'ambiente di sicurezza può essere effettuata - direttamente online - utilizzando l'apposita funzionalità "*Ripristino ambiente di sicurezza*", presente nella sezione "*Profilo utente*" dell'area autenticata.

Di seguito, i passaggi da seguire:

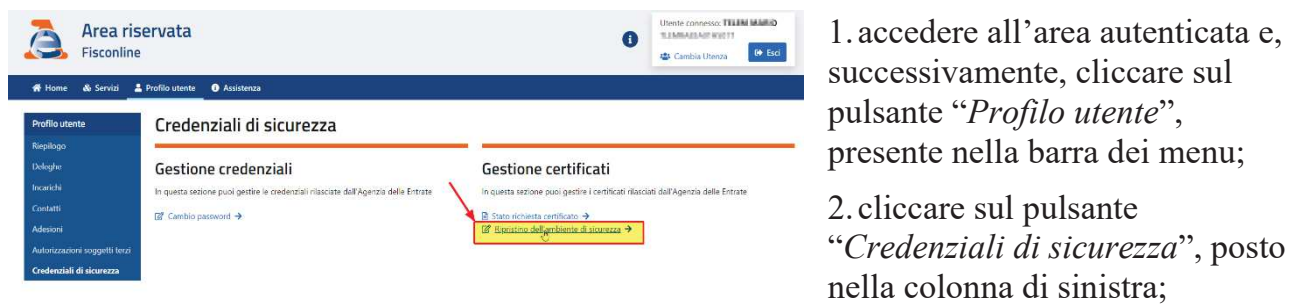

- 3. cliccare sul pulsante "*Rispristino dell'ambiente di sicurezza*", presente nella colonna di destra, all'interno della sezione "*Gestione certificati*";
- 4. indicare negli appositi campi il numero registrazione (utenti Fisconline) o il numero busta (utenti Entratel) - reperibile dalla lettera rilasciata al momento dell'abilitazione - e il PIN di revoca (definito durante la fase di generazione dell'ambiente di sicurezza).

*ATTENZIONE: coloro che accedono all'area autenticata in qualità di incaricati devono effettuare l'operazione di cambio utenza di lavoro, selezionando dal menu a tendina il codice fiscale del soggetto incaricante.* 

*In caso di smarrimento del PIN di revoca, l'operazione di revoca dell'ambiente di sicurezza dovrà essere effettuata, necessariamente, presso un ufficio.*

### Risoluzione dei problemi

L'iter di generazione dell'ambiente di sicurezza, non comporta, solitamente, particolari criticità di tipo tecnico-operativo.

L'unica eccezione è rappresentata dalla fase di scambio (automatico):

- · del file di richiesta dei certificati "REQ.CCC", inviato dall'utente;
- · del file contenente le chiavi pubbliche dell'utente "CERTIF.IN", restituito dalla procedura.

In questa fase, infatti, nel caso in cui la procedura dovesse interrompersi a causa di un problema accidentale (interruzione di collegamento alla rete internet, credenziali di accesso non corrette, ecc…), si renderebbe necessario fare ricorso alle seguenti soluzioni, tra loro alternative - a seconda del momento in cui è sopraggiunta l'interruzione - ovvero:

· interruzione del collegamento nell'istante che precede l'invio del file "REQ.CCC".

In questo caso, è necessario:

1. inviare "*manualmente"* il file "REQ.CCC" - presente nella cartella "*Invio*", raggiungibile seguendo il percorso delle cartelle relative alla propria area di lavoro utilizzando la funzionalità "*Invio documenti*", disponibile all'interno dell'area riservata, alla voce di menu "*Servizi*" > "*Servizi di utility e verifica*".

*ATTENZIONE: per coloro che accedono all'area autenticata in qualità di incaricati, si ricorda l'importanza di effettuare l'operazione di cambio utenza di lavoro, selezionando dal menu a tendina il codice fiscale del soggetto incaricante.* 

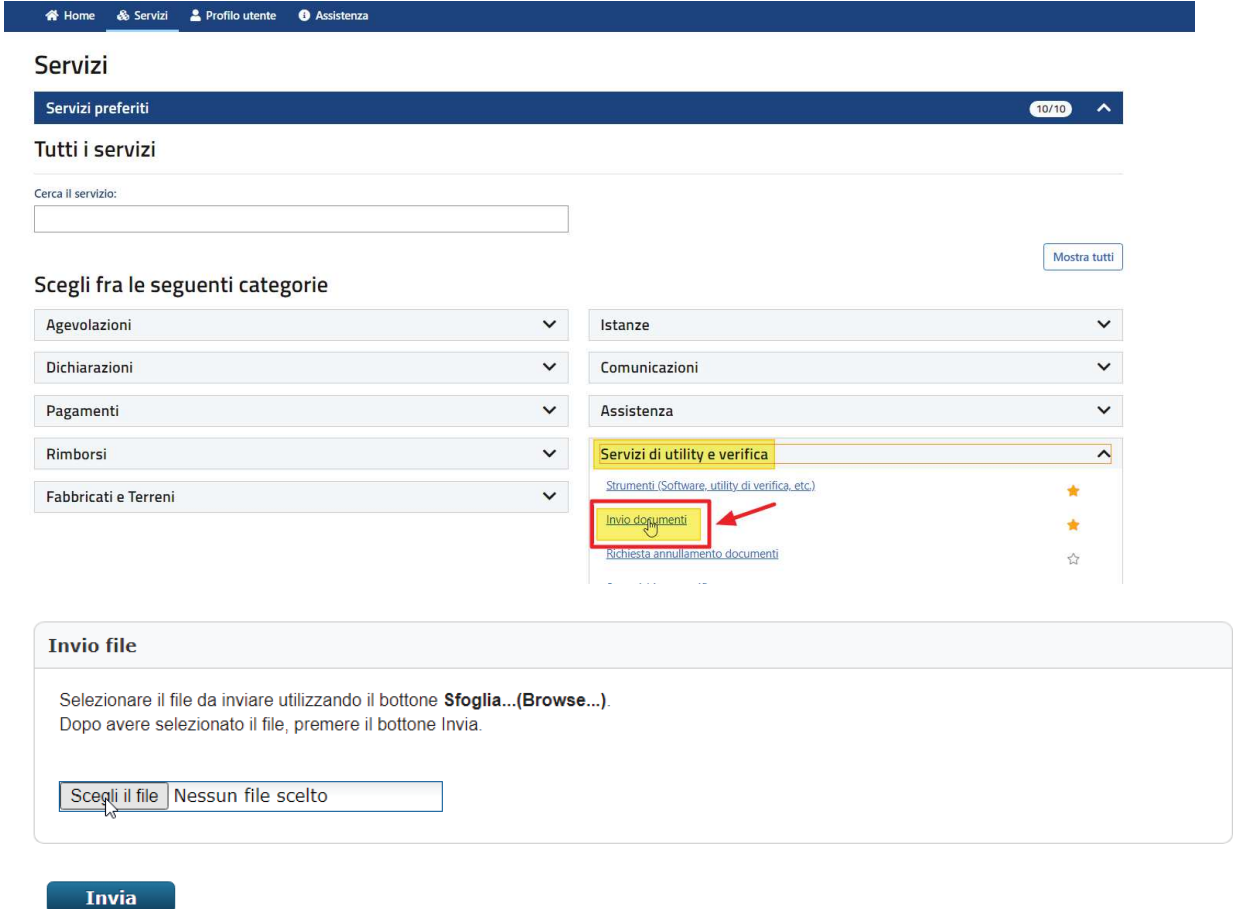

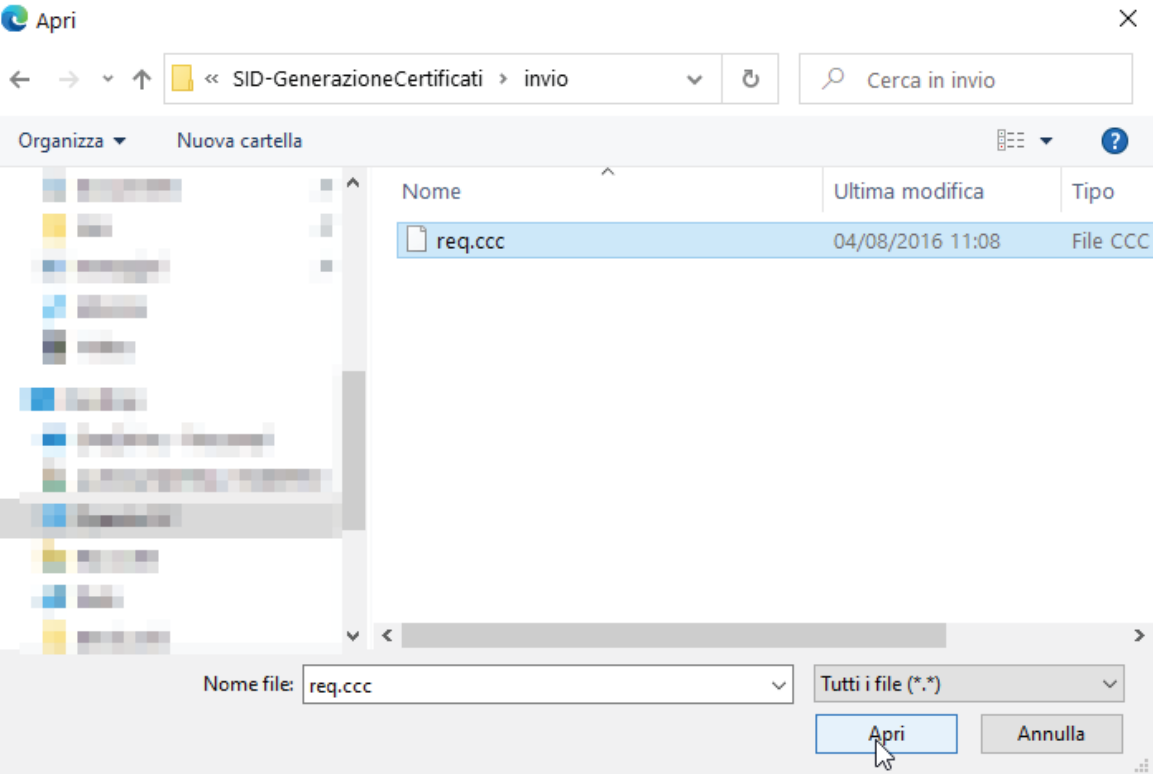

#### Inviare

La funzionalità consente di effettuare l'invio dei file contenenti i documenti da presentare all'Agenzia delle Entrate (dichiarazioni, versamenti, contratti di locazione,  $etc.$ )

I file da trasmettere telematicamente devono essere preparati per la trasmissione telematica utilizzando l'applicazione Entratel integrata nel Desktop Telematico. disponibile nella sezione software di questo sito.

I file da inviare, creati dall'applicazione, sono registrati nella cartella "Idocumentilda inviare" all'interno dell'area di lavoro definita dall'utente.

Lo stato di elaborazione dei file inviati è consultabile nel servizio "Ricevute - Ricerca Ricevute"

L'invio del file può ritenersi effettuato solo quando il sistema fornisce in risposta la pagina di conferma della trasmissione

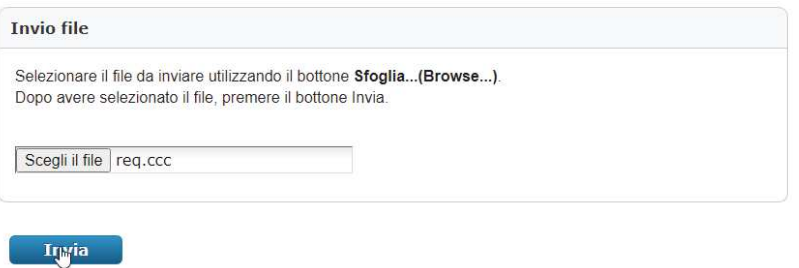

2. prelevare la ricevuta contenente il file "CERTIF.IN", resa disponibile dalla procedura all'interno della sezione "*Profilo utente*", raggiungibile seguendo il percorso "*Credenziali di sicurezza*" > "*Gestione certificati*"> "*Stato richiesta certificato*":

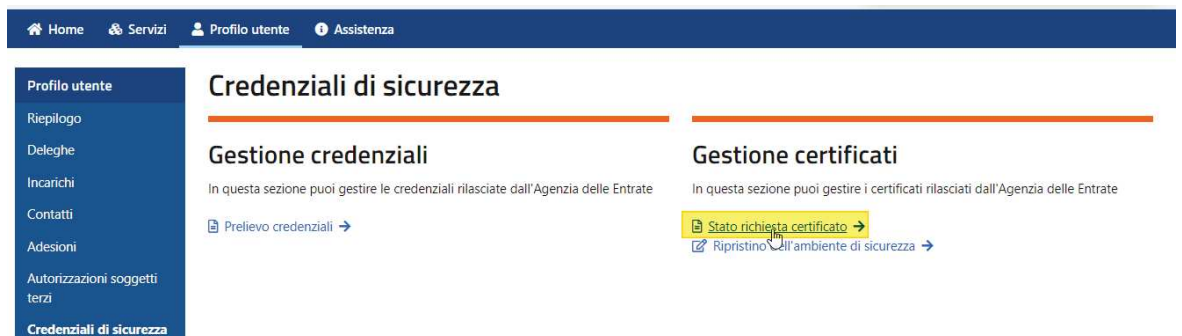

*ATTENZIONE: per gli utenti abilitati al servizio Entratel, la ricevuta è resa disponibile all'interno della sezione "Ricerca ricevute", raggiungibile seguendo il percorso "Servizi" > "Consultazione e ricerca":*

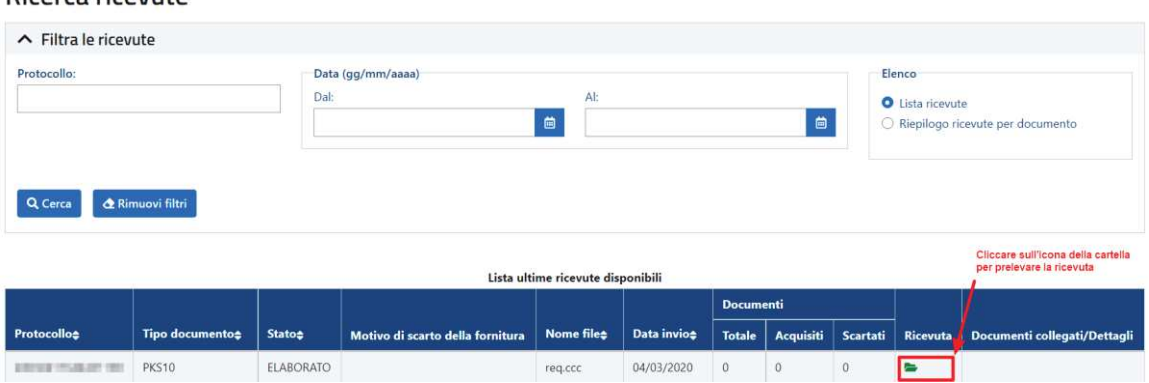

**Picerca ricevute** 

3. salvare il file "CERTIF.IN" all'interno della cartella "*Ricezione*", raggiungibile seguendo il percorso relativo alle cartelle della propria area di lavoro.

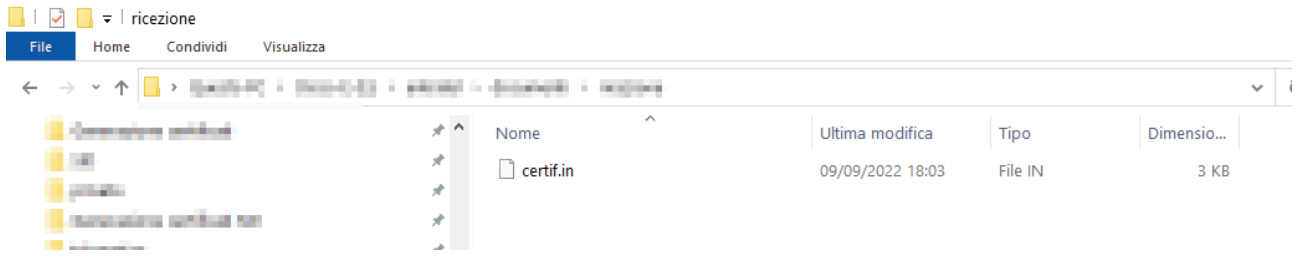

4. importare il file "CERTIF.IN" nella cartella riservata all'ambiente di sicurezza, utilizzando la funzionalità "*Importa certificati*", presente all'interno del menu "*Genera ambiente*":

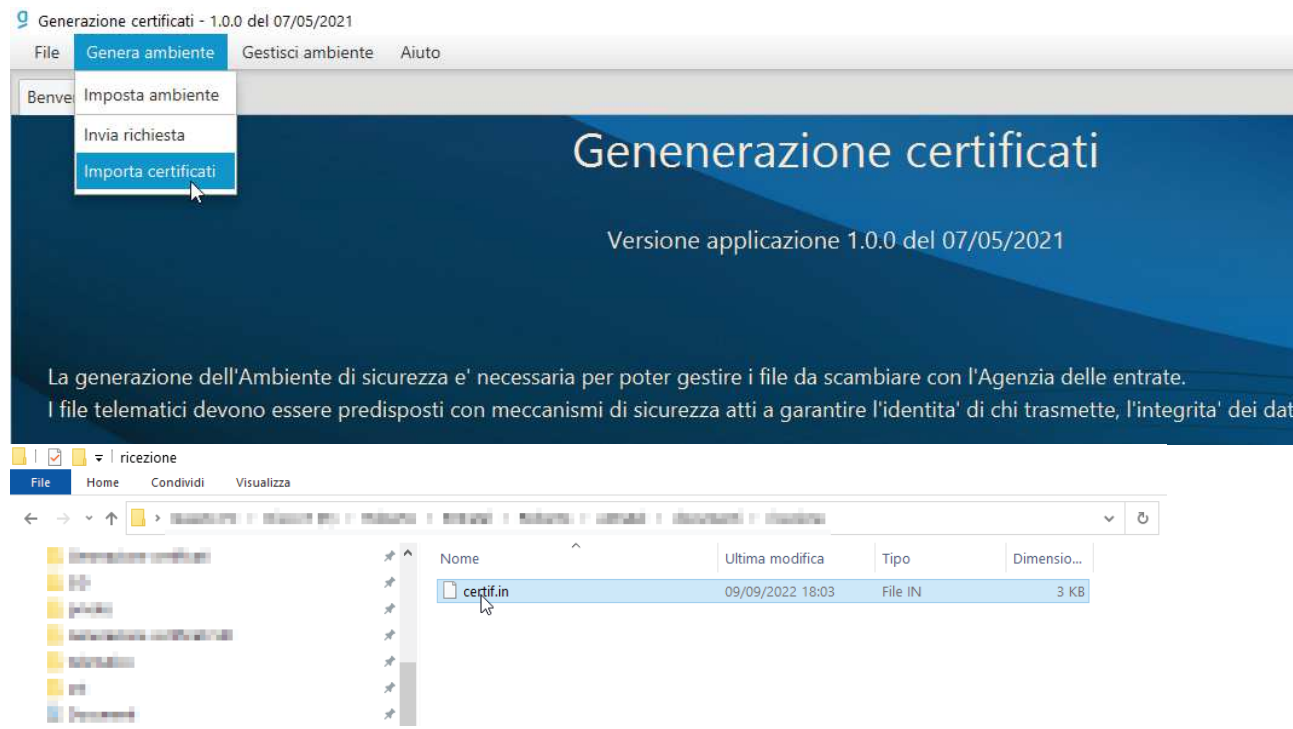

5. Una volta cliccato sul pulsante "*Apri*", inserire i dati richiesti nel modulo che appare e, successivamente, selezionare il pulsante "*Importa certificati*":

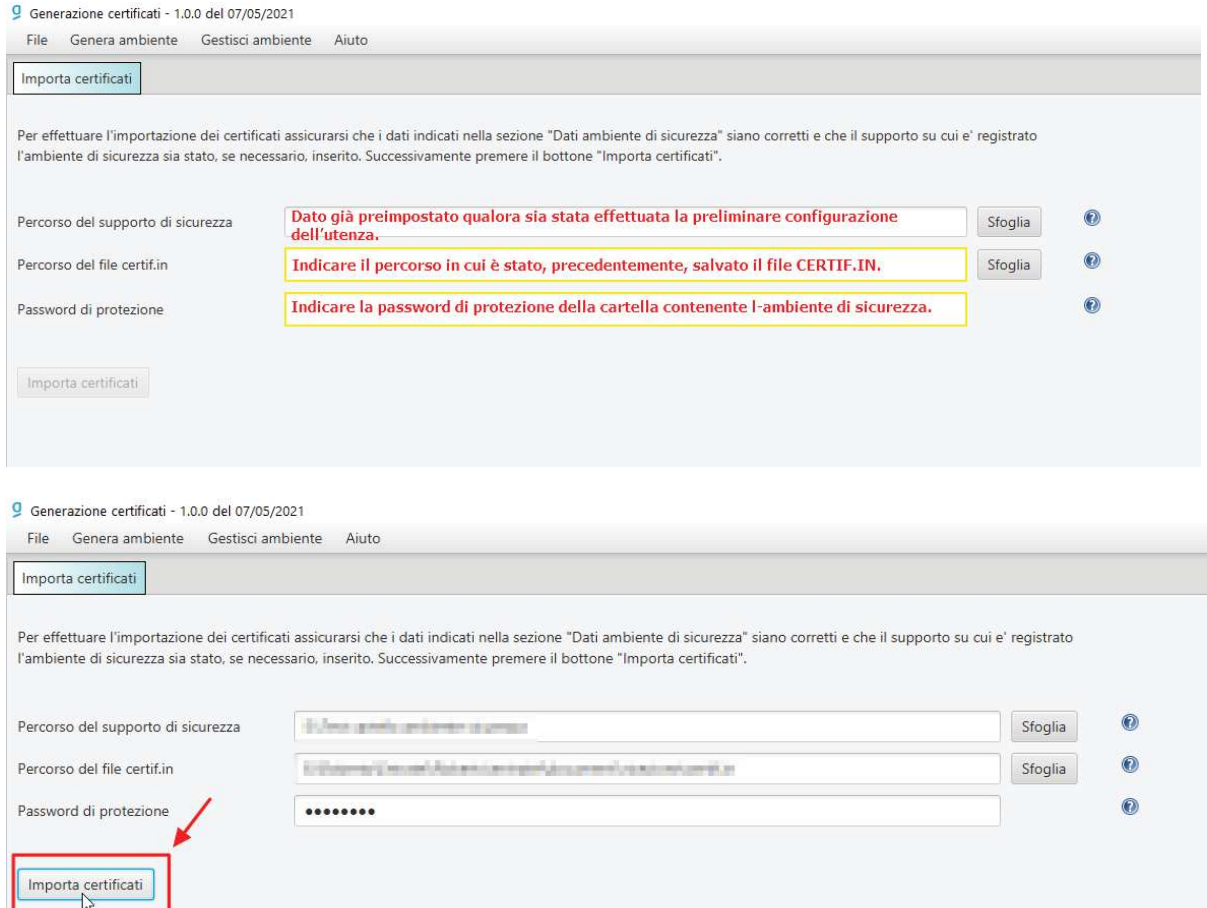

- 6. l'operazione di scarico dei certificati può richiedere qualche minuto. Se al termine dell'importazione viene riportato il messaggio "*I certificati sono stati importati con successo*", l'ambiente di sicurezza è stato correttamente generato ed è completo.
- interruzione del collegamento in fase di importazione del file "CERTIF.IN". In questo caso, è sufficiente seguire le indicazioni riportate a partire dal punto 2 del precedente scenario.

#### *ATTENZIONE: è possibile visualizzare la validità dei certificati utilizzando l'apposita funzionalità "Visualizza certificati", disponibile all'interno della sezione "Gestisci ambiente".*

Per effettuare la suddetta operazione, è sufficiente seguire i passaggi di seguito indicati:

1. Cliccare sul menu "*Gestisci ambiente*" e, successivamente, "*Visualizza certificati*". Nella finestra che appare, indicare il percorso in cui è presente la cartella contenente l'ambiente di sicurezza (generalmente già preimpostata dall'applicazione) e, successivamente, indicare la pw di protezione della cartella stessa:

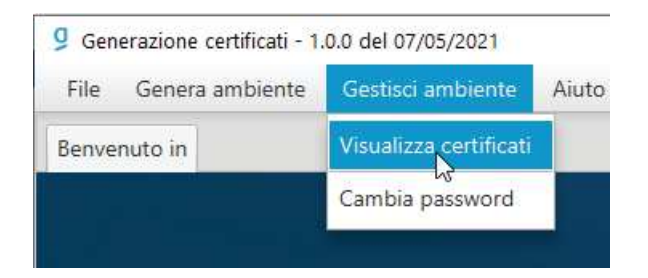

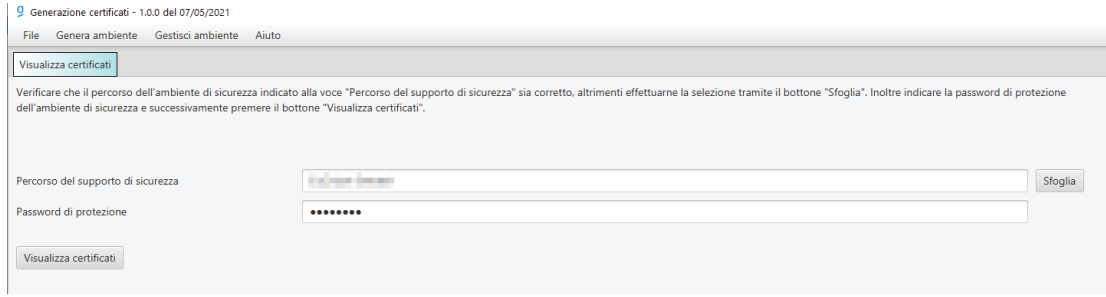

2. Cliccare sul pulsante "*Visualizza certificati*". L'applicazione mostrerà a video i dati principali di ciascun certificato:

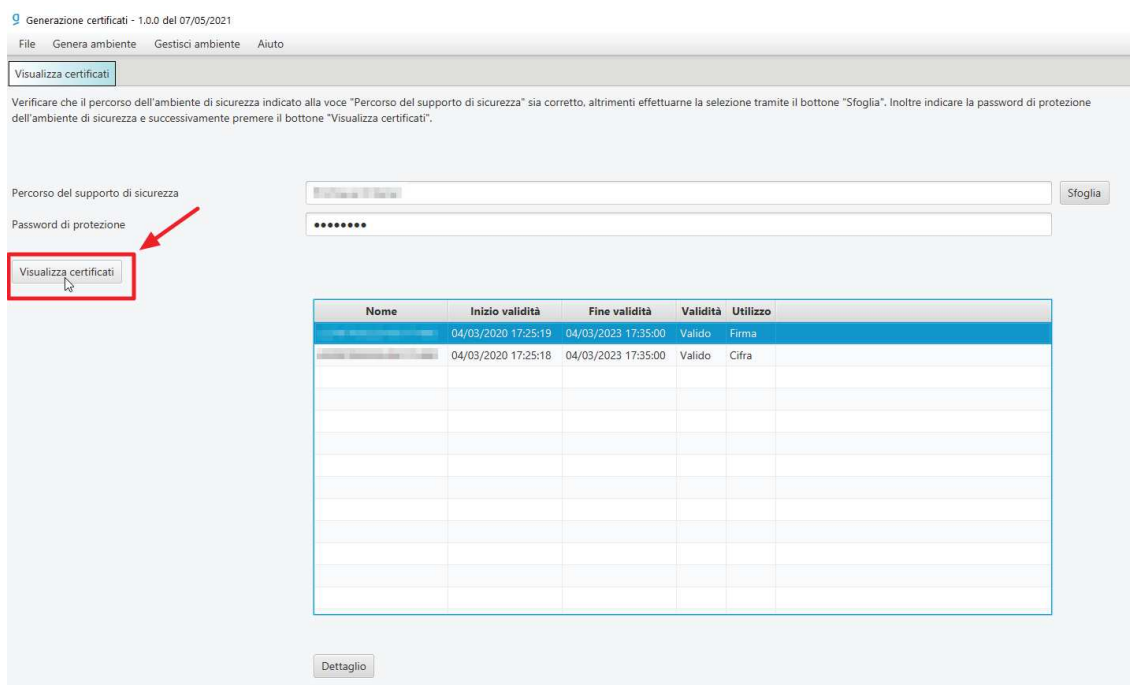

3. È possibile visualizzarne i dettagli, facendo un doppio clic, dopo aver selezionato uno dei due certificati.

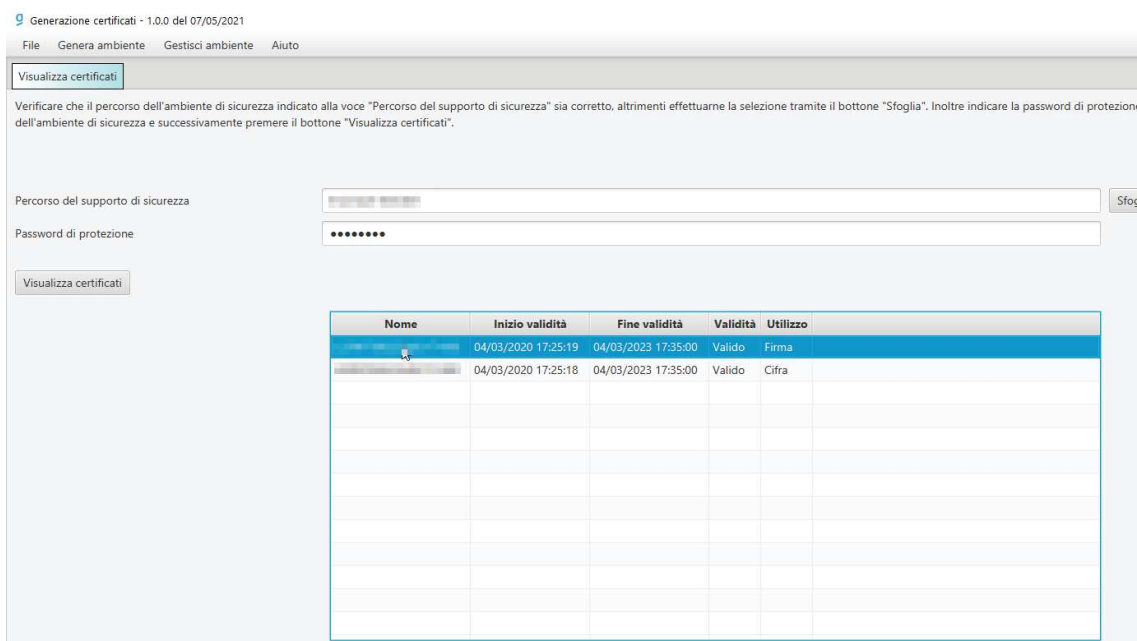

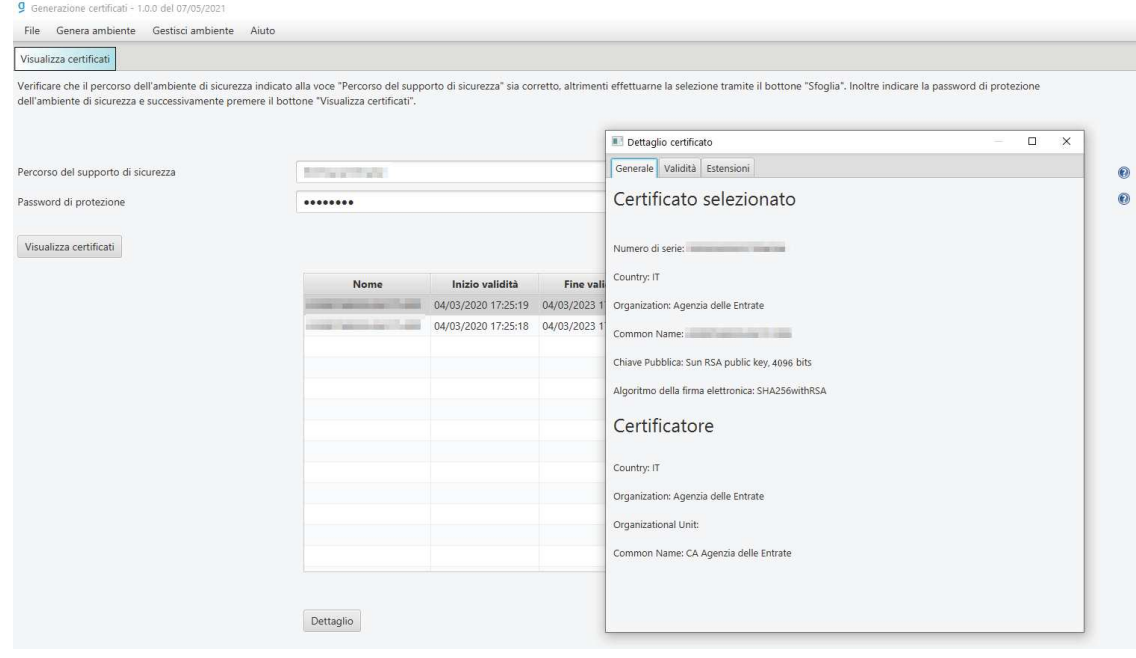